## Step 1: Create a Multi PCode Import Map

- Login to the administrative portion of the Corporate Suite software.
- Select the correct tax year, filing entity, & form type from the upper left menu options

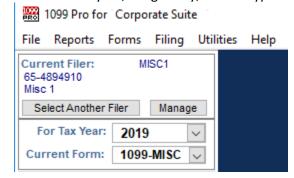

Select the "Import Forms" Option from the left-hand menu under "Preparing My Forms"

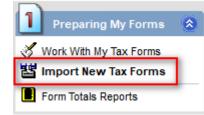

Preparing My Forms

Select "Create/Manage/Print Import Maps", make sure the correct form type is selected from the menu, and then choose "Select" to view all import maps for the selected form type.

Print Import Maps

Status: Show all sessions

All Dates For Selected Year

Form Type: - All Forms · V

12 Set date range:

Begin a new 2019 Import Process

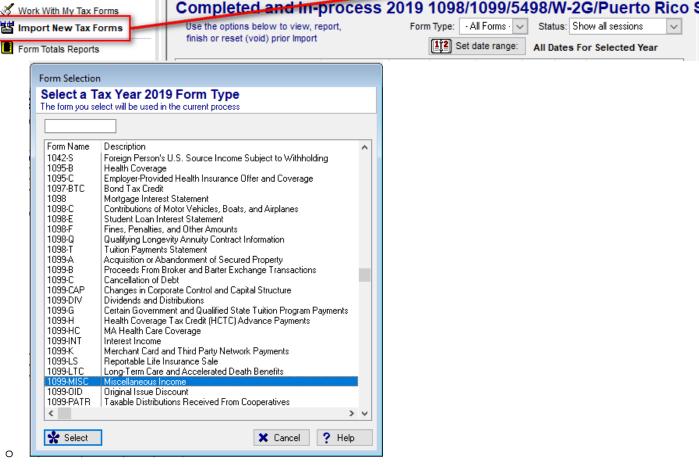

0

• Select "Add" on the bottom left to create a new map. Select the File type of the import. In this example Excel will be used. The sample Import File can be downloaded at Sample Multi-PCode 1099-Misc

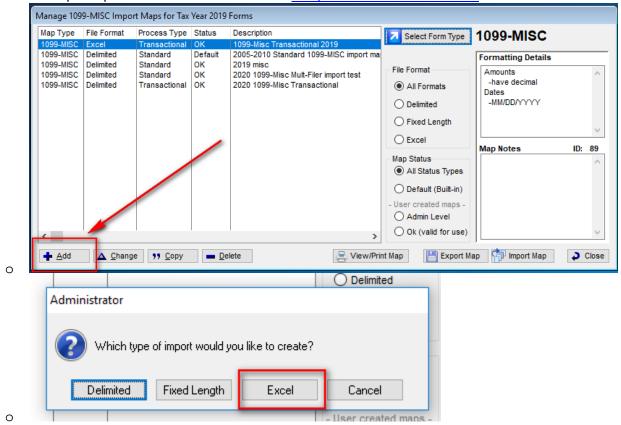

Proceed through the Import wizard. For this example keep "Has a Header Row" to match our sample file which has a
head row. Then select "Use a sample file to provide the column/header information" Then browse to where you
saved the sample file.

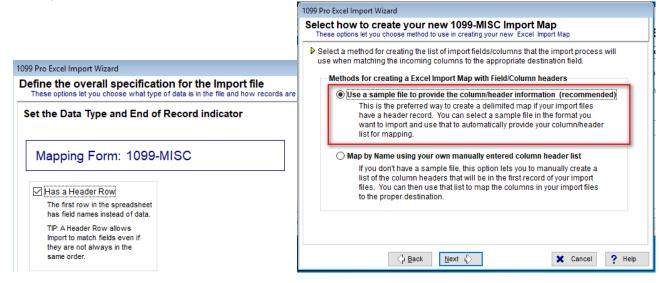

At the mapping section, selecting "Map by Name" will automatically map the names in the sample file because the
name will be matching. Alternatively you can drag over your own column header from the left box to the right box
on top the field you would like to map your column header. The important head for this map to be Multi-PCode is
the "Filer Payer Code" field.

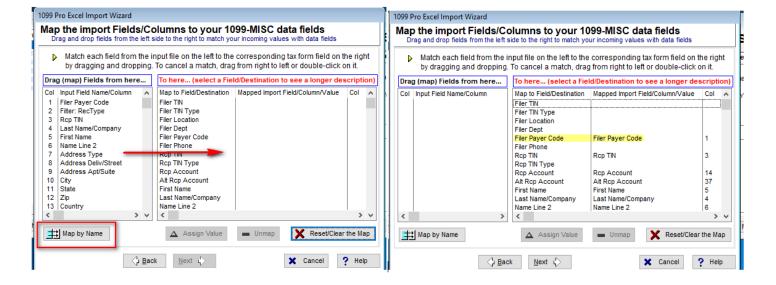

• Click "Next" to specify the Record Filter Value. Please enter the Value under the column "Filter: RecType". Any rows in the import file that does not have the value you define on this screen will be excluded from the import.

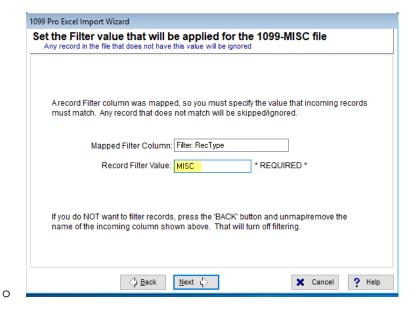

• Please specify your preferred formatting and recipient matching criteria. When specifying a name for the map, please name it appropriately to reflect this Multi-PCode import map.

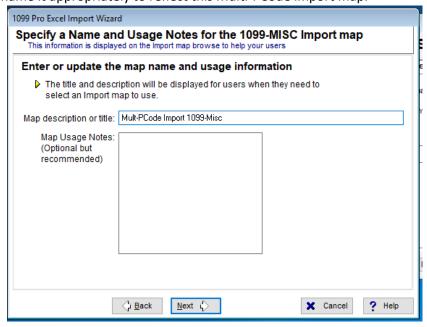

0

When you get to the "Specify the type of import" you can select from the 3 options. Please note what you select
MUST be consistent to the import file and PCode aggregation settings. For this example we will select "Standard". All
rows in the import file must import into Filers that are not configured for aggregation imports.

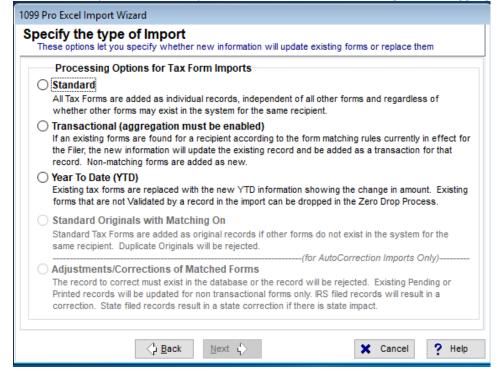

• Final step will give a summary of your map criteria. Click "Finish" to save and you will now see this map available to use for an import.

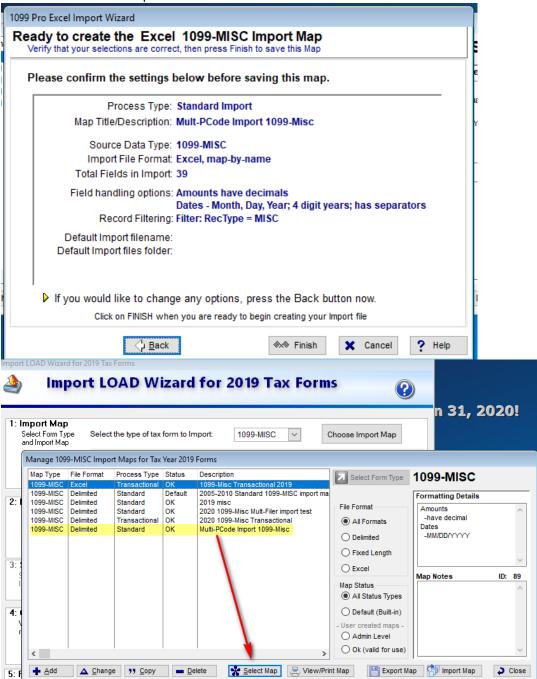